# TEMA 03.- EDICIÓN DE TEXTOS

## 1.- Edición de Texto

Un editor de texto es un programa que permite crear un documento de texto digital, con ciertas opciones de modificación.

El procesador de texto supone un paso más allá y ofrece la posibilidad de dar al texto estilos y formatos diferentes, según las necesidades o gustos del autor.

Windows incluye por defecto los siguientes programas para la edición o procesamiento de textos:

- Notepad. Conocido como bloc de notas, es un editor de texto básico que permite generar documentos de texto sin formato, cuya extensión es .txt.
- WordPad. Es un sencillo procesador de texto que puede editar documentos con extensión .doc, generados por Microsoft Word. Tiene funciones báicas para aplicar formato y estilo a los documentos.

## 2.- Plantillas

Una plantilla de texto es un documento con formatos y estilos establecidos por defecto para diferentes tipos de párrafos o estructuras básicas, que facilitan la elaboración de determinados escritos, como cartas, currículum, etc.

## 3.- Imágenes

Son un elemento esencial para ilustrar los textos y atraer la atención sobre la lectura. Por ello, todos los procesadores de texto permiten la posibilidad de insertar imágenes (algunos además permiten editarlas).

## 4.- Tabla de contenidos e índices

Sirven al lector para localizar las partes que componen un libro o documento.

## 5.- Encabezados y pies de página

Son espacios reservados en la parte superior e inferior de las páginas del documento para incluir datos concretos, como un título, el nombre del autor, el número de la página, la fecha, etc.

## 6.- Maquetación de documentos

Consiste en estructurar los títulos, los párrafos del texto, las imágenes y el resto de sus elementos de un modo atractivo en el espacio disponible.

Para maquetar un documento en Word se deben establecer sus características:

• Formato de página: Es la estructura que se va a utilizar. Se especifican márgenes, alineaciones, tamaño del papel, etc. y se aplican a todo el documento o solo a ciertas secciones.

- Formato de los párrafos: Son párrafos los títulos, el texto normal, los distintos párrafos numerados, etc. Para ellos se define el mismo tipo de fuente, la alineación, el tamaño de la letra, el color del texto, etc
- Tipos de secciones: Una sección es una parte diferenciada de un documento. Son ejemplos de secciones la entrada, la introducción, el contenido, el resumen o las conclusiones, y pueden tener formatos diferentes.
- Encabezados y pies de página: Se establecen según las secciones.
- Referencias: Se añaden las que se consideren necesarias: una tabla de contenidos, un índice, notas aclaratorias, citas, etc.

Un método sencillo para maquetar en Word consiste en escoger alguno de los estilos de documento que ya vienen establecidos por defecto, bien por medio del uso de plantillas o asignando los estilos predefinidos, o configurando estilos personalizados.

## Conversión de texto a otros formatos

Existen numerosos formatos de documento. La mayor parte de los procesadores de texto permiten guardar los archivos en diferentes formatos o exportarlos a estándares muy utilizados en la gestión de documentos.

## ACTIVIDADES – 03 (1ª parte)

#### 1. FORMAS DE SELECCIONAR TEXTO EN WORD

Antes de comenzar, vamos a desplazar el puntero del ratón a la izquierda, hasta que tome la forma de una flecha apuntando hacia la derecha. Esta zona de la ventana del documento se llama "barra de selección".

A continuación podrás ver unos cuantos métodos para seleccionar texto:

- Dar formato de fuente a una palabra (tipo de fuente, tamaño, negrita, etc.): Colocar el puntero del ratón encima de la palabra y aplicar el formato. No es necesario hacer clic para seleccionar la palabra.
- Seleccionar una palabra completa: Haz doble clic en cualquier parte de la misma.
- Una línea completa: Desde la barra de selección, haz clic apuntando hacia la línea seleccionada.
- Varias líneas: Igual que una línea, manteniendo pulsado el botón del ratón y arrastrando.
- *Una frase*: Mantener pulsada la tecla Ctrl y hacer clic en cualquier lugar de la frase.
- *Un párrafo*: a) Doble clic desde la barra de selección, apuntando al párrafo. b) Triple clic en cualquier lugar del párrafo.
- Todo el documento: a) Mantén pulsada la tecla Ctrl y haz doble clic desde la barra de selección. b) Triple clic desde cualquier lugar de la barra de selección.
- Un área cualquiera de texto: Sitúa el puntero del ratón en la posición inicial del texto a seleccionar. Haz clic y, sin soltar, arrastra el puntero hasta la posición en la que desees finalizar la selección, donde soltarás el botón del ratón. Si de la primera o última palabra sólo quieres seleccionar un fragmento y se te selecciona entera, debes mantener pulsada la tecla Alt mientras realizas la selección.
- Grandes bloques de texto: Haz clic en el punto elegido para el inicio de la selección. Desplázate con ayuda de las barras de desplazamiento a lo largo del documento, hasta encontrar el punto que quieres que sea el final de tu selección. Pulsa la tecla Mayús mientras haces clic con el ratón.

Manteniendo pulsada la tecla Mayús y utilizando las teclas de flechas de dirección, se puede seleccionar con bastante precisión una zona de texto cuyos inicio y final no coinciden con el principio o final de palabras.

- Áreas rectangulares de texto: Sitúa el puntero del ratón en el inicio del área a seleccionar. Mantén pulsada la tecla Alt, mientras arrastras el ratón. Cuando llegues al punto final, suelta el botón del ratón y la tecla Alt.

#### 2. EDITAR CON LAS APLICACIONES DE WINDOWS, ESTABLECIENDO FORMATO Y ESTILO

Vas a editar y dar formato de texto con Notepad y Wordpad, que son aplicaciones gratuitas incluídas en Windows.

1. Accede a Inicio – Todos los programas – Accesorios – Bloc de notas. Escribe la definición de editor de texto y procesador de texto que figura al comienzo del tema y dale formato, seleccionando Formato – Ajuste de línea, para que puedas visualizar el texto en la pantalla. Guarda el documento con el nombre pruebaTextos.txt en la carpeta WORD que has creado anteriormente. Ahora selecciona todo el texto que has escrito con Edición – Seleccionar todo y ejecuta Formato – Fuente. Para modificar el tipo de letra selecciona Arial, con estilo Normal y tamaño 10. Pulsa Aceptar y cierra el documento guardando los cambios.

2. Accede a Inicio – Todos los programas – Accesorios – WordPad y abre el documento que has generado con Notepad (pruebaTextos.txt).

Ahora dale formato al texto: selecciona todo, ajusta el párrafo para que quede justificado y cambia la fuente a Verdana, con tamaño 12. Guarda los cambios.

#### 3. UTILIZAR PLANTILLAS EN WORD

Vamos a crear un documento para enviar un fax, utilizando una plantilla.

Abre Word – Archivo – Nuevo. En la parte derecha de la pantalla, selecciona Plantillas generales – cartas y faxes – fax moderno. Cumplimenta los datos que se solicitan y guarda como documento de Word, con el nombre Fax.

#### 4. CREAR UN DOCUMENTO DE WORD A PARTIR DEL TEXTO DE OTRO DOCUMENTO

Copia el texto contenido en el presente documento correspondiente al tema 03, en un documento de word.

Configura las páginas con un margen izquierdo de 2,5 cm, derecho de 1,5 cm, superior e inferior de 2 cm.

Encabezado y pie de página: 1 cm.

Fuente (menú formato de fuente): Arial. Tamaño títulos: 14 pto. Subtítulos: 12 pto. Texto normal: 11 pto.

Interlineado (menú formato de párrafo): Exacto en 12 pto.

Espaciado posterior de párrafo: 6 pto.

Entre las páginas de notas teóricas y actividades, inserta un salto de página (ctrl+enter).

Escribir encabezado y pie de página (menú ver), con borde inferior de línea fina doble en encabezado y borde superior de línea doble en pie de página. Numerar páginas, insertando el texto "página x de y".

A los párrafos numerados, aplicar numeración automática. Igualmente, aplicar viñetas a los párrafos correspondientes.

#### 5. SANGRÍAS

Sangrar un texto es adentrarlo respecto al margen izquierdo o derecho. Ejercicio:

• Escribe el párrafo siguiente y cópialo cuatro veces:

La hija del famoso poeta Lord Byron (1788-1824), Augusta Ada Byron, condesa de Lovelace, fue la primera persona que realizó programas para la máquina analítica de Babbage, de tal forma que ha sido considerada como la primera programadora de la historia.

- En cada una de las copias del párrafo, aplica una de las siguientes sangrías:
	- $\triangleright$  Sangría de primera línea (1 cm)
	- $\triangleright$  Sangría izquierda (1 cm)
	- $\triangleright$  Sangría derecha (1 cm)
	- $\triangleright$  Sangría a los dos lados (1 cm)
	- $\triangleright$  Sangría francesa (1 cm)

Ver procedimiento en: http://www.pablovi.com/tic\_bachillerato/sangrias.pdf

#### 6. TABLAS

Las tablas sirven para organizar la información de una forma clara, ordenándola en filas y columnas.

Ejercicio: Crea las tablas que se muestran a continuación, siguiendo los procedimientos que se indican. Guarda las tablas en un documento llamado "Tablas".

#### *Tabla simple:*

#### **Requisitos formales para la legalización de la empresa (sólo algunos)**

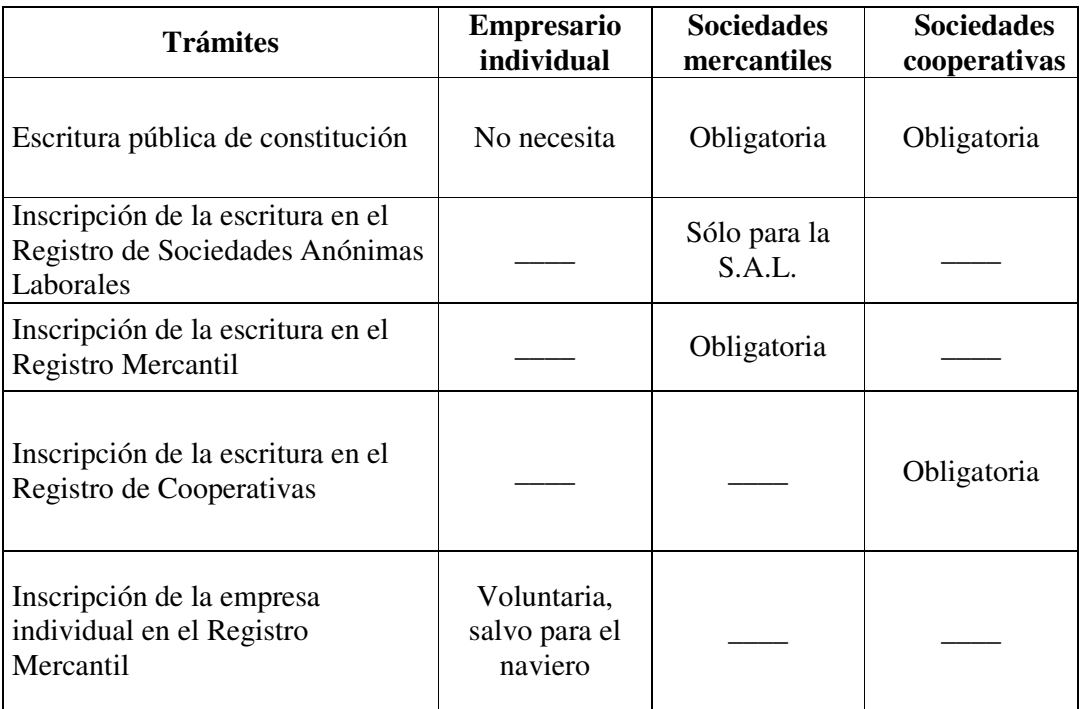

#### *Tabla con Autoformato:*

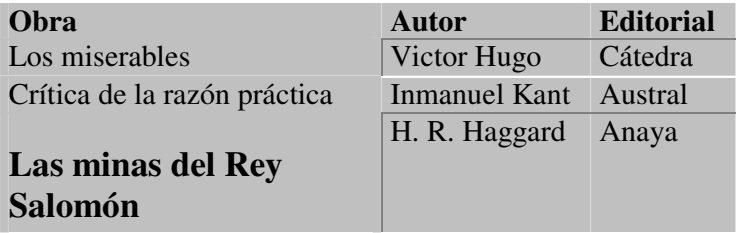

Ver procedimientos en: http://www.pablovi.com/tic\_bachillerato/tablas.pdf

#### 7. TEXTO EN COLUMNAS

Pulsa aquí para descargar el ejercicio: http://www.pablovi.com/TIC\_BACHILLERATO/columnas.pdf